## *Note: Log into VPN if accessing off-campus.*

- **1.** Navigate to the job requisition
- **2.** Select the **CANDIDATES** tab

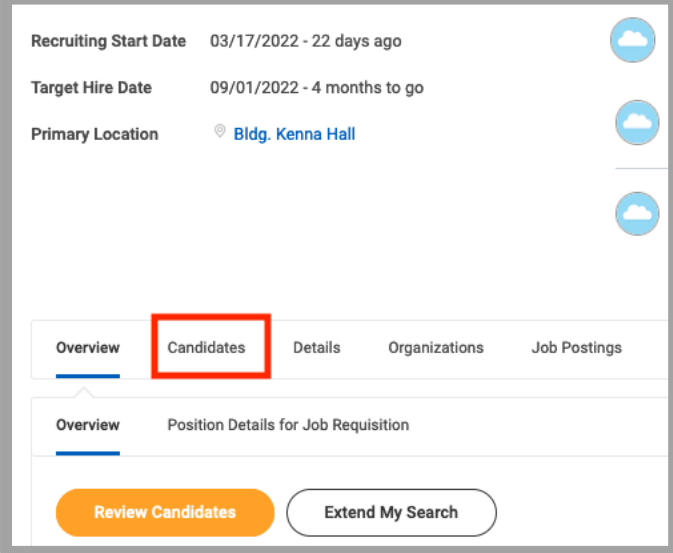

**3.** Select the **All Active Candidates** button

WOrkday. | EDUCATION

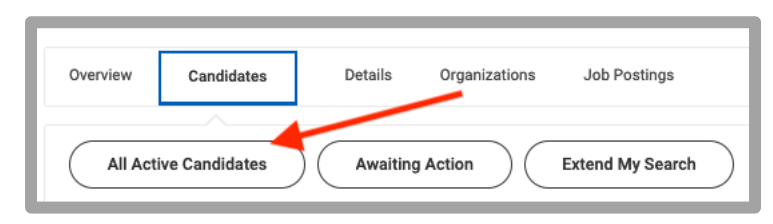

**4.** At the top, right-hand side of the screen, click the 'spreadsheet' icon

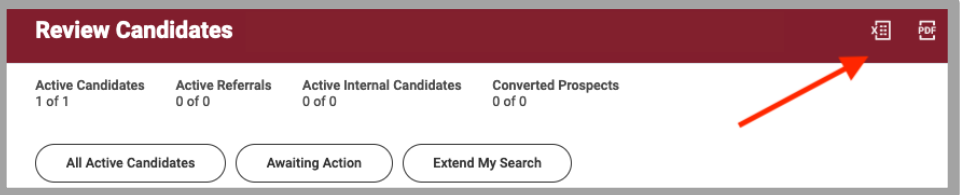

## **5.** Select the orange Download button

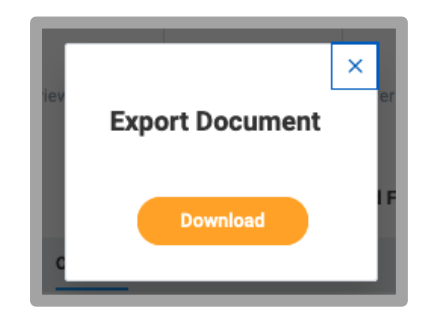

- **6.** Save the file to your computer
- **7.** The first tab will provide a snapshot of the applicant stages

The second tab will provide the contact information

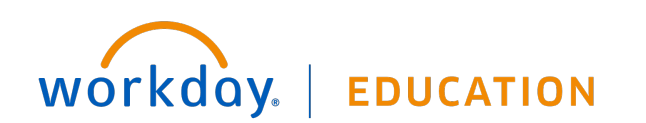